# SplashTool v3.0 Installation und Konfiguration

Tim Schneider

14. März 2024

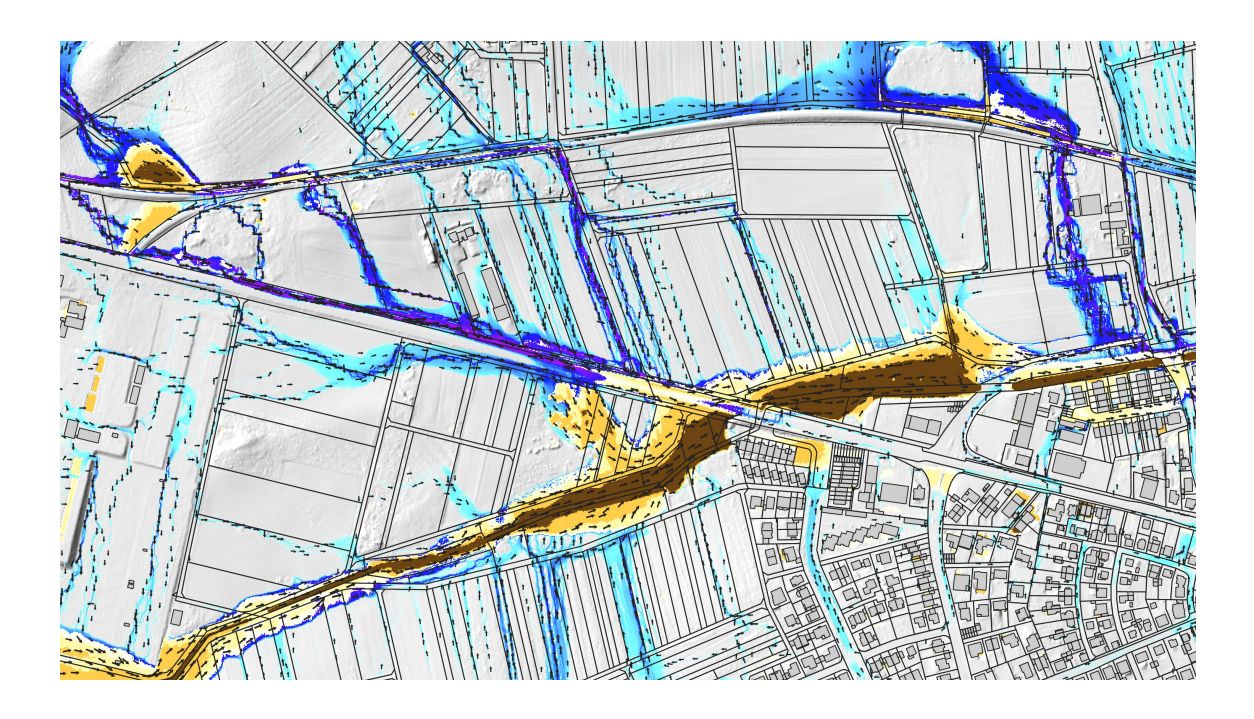

# **Inhaltsverzeichnis**

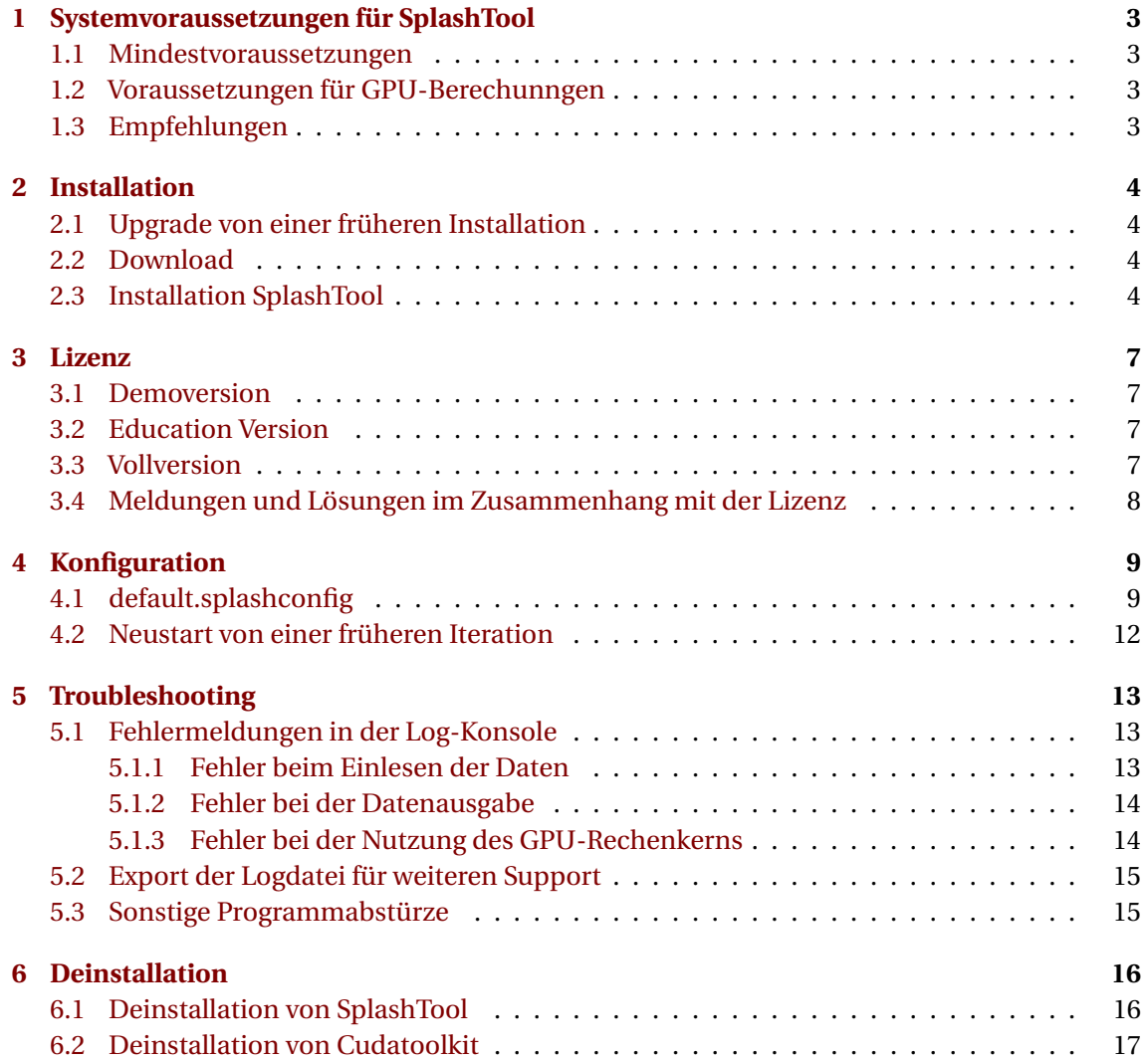

# <span id="page-2-0"></span>**Systemvoraussetzungen für SplashTool**

#### <span id="page-2-1"></span>**1.1 Mindestvoraussetzungen**

- PC mit Microsoft Windows 10 oder Windows 11 (64 bit)
- mindestens 10 GB an freiem Festplattenspeicher für Download, Entpacken und Installation
- CPU mit mindestens 4 Rechenkernen

### <span id="page-2-2"></span>**1.2 Voraussetzungen für GPU-Berechunngen**

SplashTool verfügt neben dem Rechenkern für den Prozessor noch über einen weiteren Rechenkern, welcher wesentliche Iterationssschritte auf der Grafikkarte durchführt. Zur Nutzung dieses GPU-Rechenkerns benötigen Sie eine passende Grafikkarte:

Die Grafikkarte muss eine CUDA Compute Capability größer oder gleich 3.5 aufweisen. Ob dies für Ihre Grafikkarte zutrifft, können Sie mit der Modellbezeichnung Ihrer Grafikkarte auf der Webseite von Nvidia prüfen: [https://developer.nvidia.com/cuda-gpus.](https://developer.nvidia.com/cuda-gpus) Grafikkarten der Ada Lovelace-Generation werden seit SplashTool 2.0 unterstützt.

Achtung: Seit Version 2.1 wechselt SplashTool automatisch vom GPU-Modus in den CPU-Modus, falls die Iteration im GPU-Modus nicht gestartet werden kann.

### <span id="page-2-3"></span>**1.3 Empfehlungen**

Bei Rechnern mit leistungsfähigen Multikernprozessoren ist üblicherweise nicht die CPU, sondern die Lese- und Schreibgeschwindigkeit des Arbeitsspeichers der Flaschenhals, sodass bei zeitkritischer Anwendung des CPU-Kerns und bei großen Gebieten ein Rechner mit möglichst schnellem Arbeitsspeicher genutzt werden sollte. Der benötigte Arbeitsspeicher hängt von der Form des Gebietes ab. Irregulär geformte Gebiete benötigen mehr Arbeitsspeicher als annähernd rechteckig oder quadratische Gebiete. Im Regelfall kann davon ausgegangen werden, dass für 1 Million Rasterzellen ca. 50 MB CPU-RAM benötigt werden.

Der GPU-Rechenkern führt die Iteration auf einer NVIDIA Grafikkarte mit CUDA aus. Je mehr Speicher auf der Grafikkarte zur Verfügung steht, desto größer kann das Betrachtungsgebiet werden. Für 1 Million Rasterzellen werden ca. 20 MB bis 25 MB an Grafikkartenspeicher benötigt.

# <span id="page-3-0"></span>**Installation**

### <span id="page-3-1"></span>**2.1 Upgrade von einer früheren Installation**

Wenn SplashTool auf dem Rechner bisher noch nie installiert wurde, können Sie diesen Abschnitt überspringen. Wenn SplashTool bereits in einer älteren Version installiert ist, führen Sie bitte zunächst folgende Schritte aus:

- Sichern Sie die Lizenzdatei splashtool.lic aus dem Installationsverzeichnis durch Kopieren in ein anderes Verzeichnis
- Deinstallieren Sie die alte Version von SplashTool über die Windowsfunktion Programme hinzufügen oder entfernen
- Prüfen Sie, ob sich im Installationsverzeichnis von SplashTool (standardmäßig  $C: \P$ rogram Files\SplashTool noch Dateien befinden, welche durch die Deinstallationsroutine nicht entfernt wurden. Falls ja, löschen Sie diese bitte manuell
- Seit Version 2.0 benötigt SplashTool keine separate Installation des Cudatoolkit. Falls Sie Cudatoolkit auf Ihrem Rechner installiert haben, und es bisher ausschließlich für SplashTool benötigt haben, können Sie Cudatoolkit ebenfalls deinstallieren, siehe hierzu auch Abschnitt [6.2](#page-16-0)
- Führen Sie anschließend die nachfolgenden Schritte für Download und Installation durch

### <span id="page-3-2"></span>**2.2 Download**

Die aktuelle Version von SplashTool finden Sie im geschützten Downloadbereich der Webseite: [https://www.splashtool.de/kundenbereich/.](https://www.splashtool.de/kundenbereich/) Geben Sie das Passwort ein, welches Ihnen für den Kundenbereich mitgeteilt wurde. Klicken Sie anschließend auf den Downloadlink, um SplashTool herunterzuladen.

### <span id="page-3-3"></span>**2.3 Installation SplashTool**

Nach dem Download der ZIP-Datei entpacken Sie diese und Doppelklicken auf die Datei SplashTool\_vXXX\_Setup.exe (wobei die mit XXX gekennzeichneten Zahlen der aktuellen Version entsprechen). Anschließend kommt eine Abfrage, ob Sie zulassen möchten, dass durch diese App Änderungen an Ihrem PC durchgeführt werden sollten. Bestätigen Sie diese bitte mit Ja. Anschließend wählen Sie die Sprache des Installers:

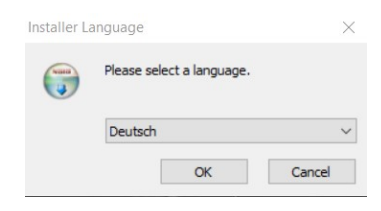

Schließen Sie andere laufende Anwenungen und klicken sie auf "weiter":

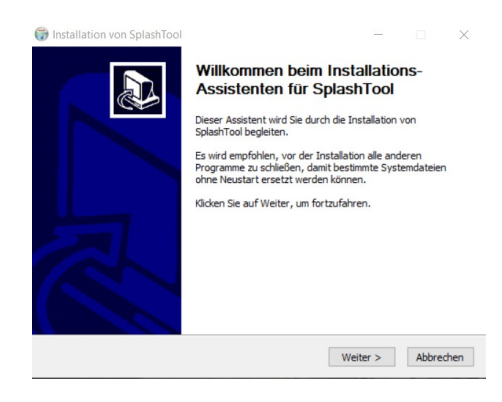

Lesen Sie den Hinweis zur Lizenz und klicken Sie auf Annehmen:

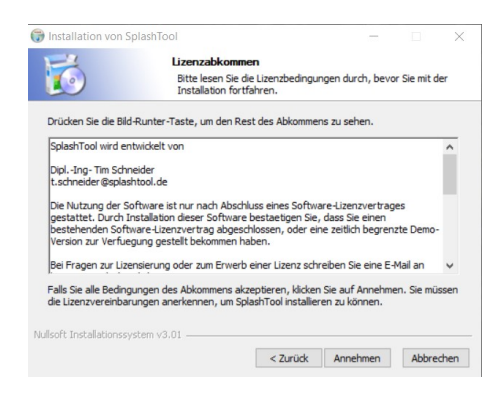

Wählen Sie das Verzeichnis, in welches SplashTool installiert werden soll. Merken Sie sich das Verzeichnis für später, denn in dieses Verzeichnis legen Sie im Rahmen der Lizenzierung die Lizenzdatei (siehe Abschnitt [3\)](#page-6-0):

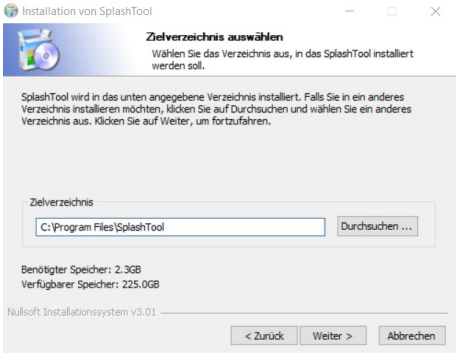

Wählen Sie aus, ob Sie einen Eintrag im Startmenü für SplashTool erstellen wollen und klicken Anschließend auf Installieren:

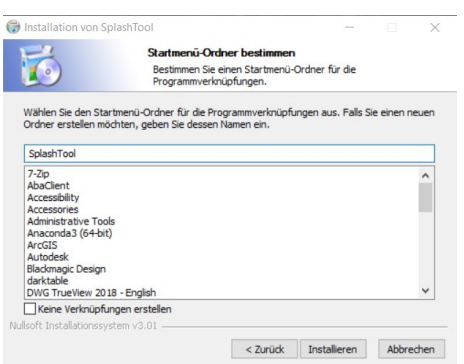

Nach Fertigstellung der Installation wird folgender Dialog angezeigt:

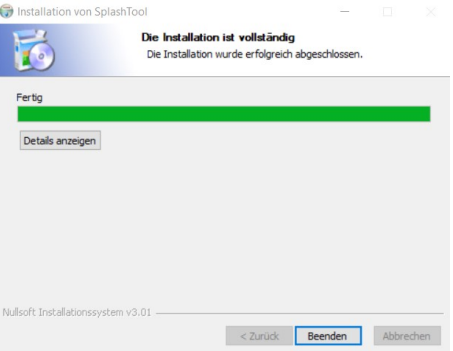

# <span id="page-6-0"></span>**Lizenz**

Zur Nutzung von SplashTool ist das Vorhandensein einer gültigen Lizenzdatei erforderlich. Die Lizenzdatei erhalten Sie im Rahmen der Lizenzierung für eine Voll- oder Demoversion. Sie hat den Namen splashtool.lic und muss im Installationsverzeichnis von SplashTool abgelegt werden. Dieses ist üblicher Weise c:\Program Files\SplashTool\

### <span id="page-6-1"></span>**3.1 Demoversion**

Wenn Sie eine zeitliche beschränkte Demolizenz erhalten haben, können Sie diese zu Testzwecken nutzen. Eine gewerbliche Nutzung ist ausgeschlossen.

Kopieren Sie die Datei splashtool.lic in das Installationsverzeichnis von SplashTool. Hierzu benötigen Sie lokale Administrationsrechte und müssen das Kopieren einmal Bestätigen. Falls Sie SplashTool aktuell noch geöffnet haben, schließen Sie es bitte und starten SplashTool neu.

### <span id="page-6-2"></span>**3.2 Education Version**

Seit SplashTool V2.1 gibt es eine separate Lizenz für Bildung und Forschung. Diese Lizenz können Sie auf Anfrage erwerben, um zum Beispiel im Rahmen eines Starkregenmoduls ein Semesterprojekt mit Studierenden unter Verwendung von SplashTool durchzuführen.

### <span id="page-6-3"></span>**3.3 Vollversion**

Die Gültigkeit der Vollversion von SplashTool ist abhängig vom im Lizenzschein ausgewiesenen Nutzungszeitraum und wird als Einzelplatzlizenz bzw. bei Bestellung mehrerer Lizenzen als mehrere Einzelplatzlizenzen zur Verfügung gestellt. Diese Lizenz ist rechnerspezifisch und muss daher für den jeweiligen Rechner angefragt werden. Klicken Sie hierzu auf About → License. Im Lizenzfenster sehen Sie den aktuellen Status und die Gültigkeit der Lizenz. Durch Klicken auf create license request for this machine können Sie eine SplashTool.licreq Datei erzeugen. Diese schicken Sie an **licensing@splashtool.de**, und Sie erhalten nach den Vorgaben Ihres Lizenzscheines eine splashtool.lic Datei, welche Sie im Installationsverzeichnis ablegen können. Bitte starten Sie anschließend SplashTool neu und prüfen, ob die Lizenz ordnungsgemäß erkannt wurde.

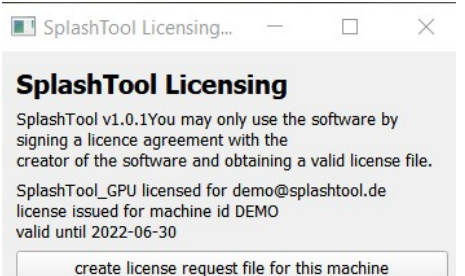

#### <span id="page-7-0"></span>**3.4 Meldungen und Lösungen im Zusammenhang mit der Lizenz**

```
cannot read license file splashtool.lic
Copy a valid license file to
C:\Program Files\SplashTool
and restart SplashTool
```
Lösung: Es befindet sich keine Datei mit dem Namen splashtool.lic im Installationsverzeichnis von SplashTool. Bitte kopieren Sie eine Lizenzdatei für eine Demo- oder Vollversion dorthin.

license is not issued for this computer

Lösung: Diese Lizenz wurde nicht für diesen Computer ausgestellt, sondern für einen anderen Computer. Fragen Sie eine Lizenz für diesen Computer an (siehe [3.3\)](#page-6-3).

license is invalid

Lösung: Die Lizenzdatei wurde versehentlich beschädigt oder manuell geändert, sodass der Kryptografieschlüssel nicht mehr gültig ist. Bitte verwenden Sie eine gültige Lizenz. Wenn Sie sicher sind, dass die Lizenz gültig sein sollte, wenden Sie sich an **licensing@splashtool.de**.

license is expired

Lösung: Die Lizenz ist abgelaufen. Bitte ersetzen Sie die Lizenz durch eine neue Lizenz mit aktualisiertem Gültigkeitsdatum.

## <span id="page-8-0"></span>**Konfiguration**

#### <span id="page-8-1"></span>**4.1 default.splashconfig**

Die Standardkonfigurationsdatei für SplashTool hat den Namen default.splashconfig. Beim Start sucht SplashTool an mehreren Stellen nach dem Vorhandensein dieser Datei:

- Im Nutzerverzeichnis des aktuellen Nutzers (z. B. c:\users\m.mustermann\)
- Im Verzeichnis APPDATA\SplashTool
- Im Installationsverzeichnis von SplashTool

Im Installationsverzeichnis von SplashTool wurde im Rahmen der Installation bereits eine default.splashconfig Datei hinterlegt. Bei Änderungswünschen in der Konfiguration kann diese an eine der anderen Stellen kopiert und dort an die persönlichen Präferenzen angepasst werden. Bei Vorhandensein mehrerer default.splashconfig Dateien wird zunächst die Datei aus dem Userverzeichnis, dann die Datei aus dem APPDATA\SplashTool Verzeichnis, und zuletzt die Datei aus dem Installationsverzeichnis genutzt.

Die Datei wird zum Programmstart einmal geladen. Werden anschließend Änderungen in der grafischen Oberfläche gemacht, werden diese für anschließend gestartete Iterationen genutzt. Die Änderungen in der grafischen Oberfläche werden jedoch nicht dauerhaft gespeichert, hierzu müssen die Werte in der default.splashconfig angepasst werden.

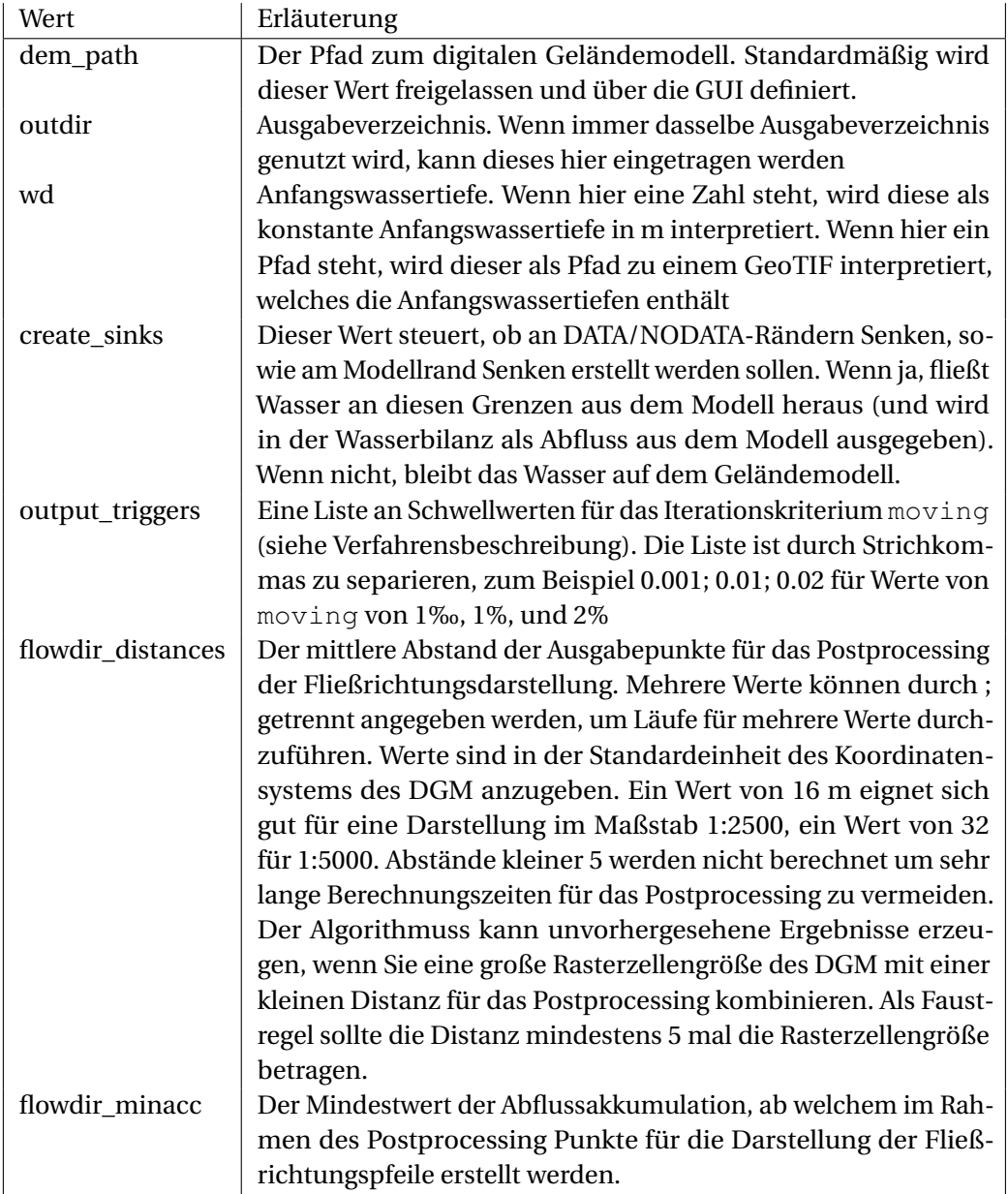

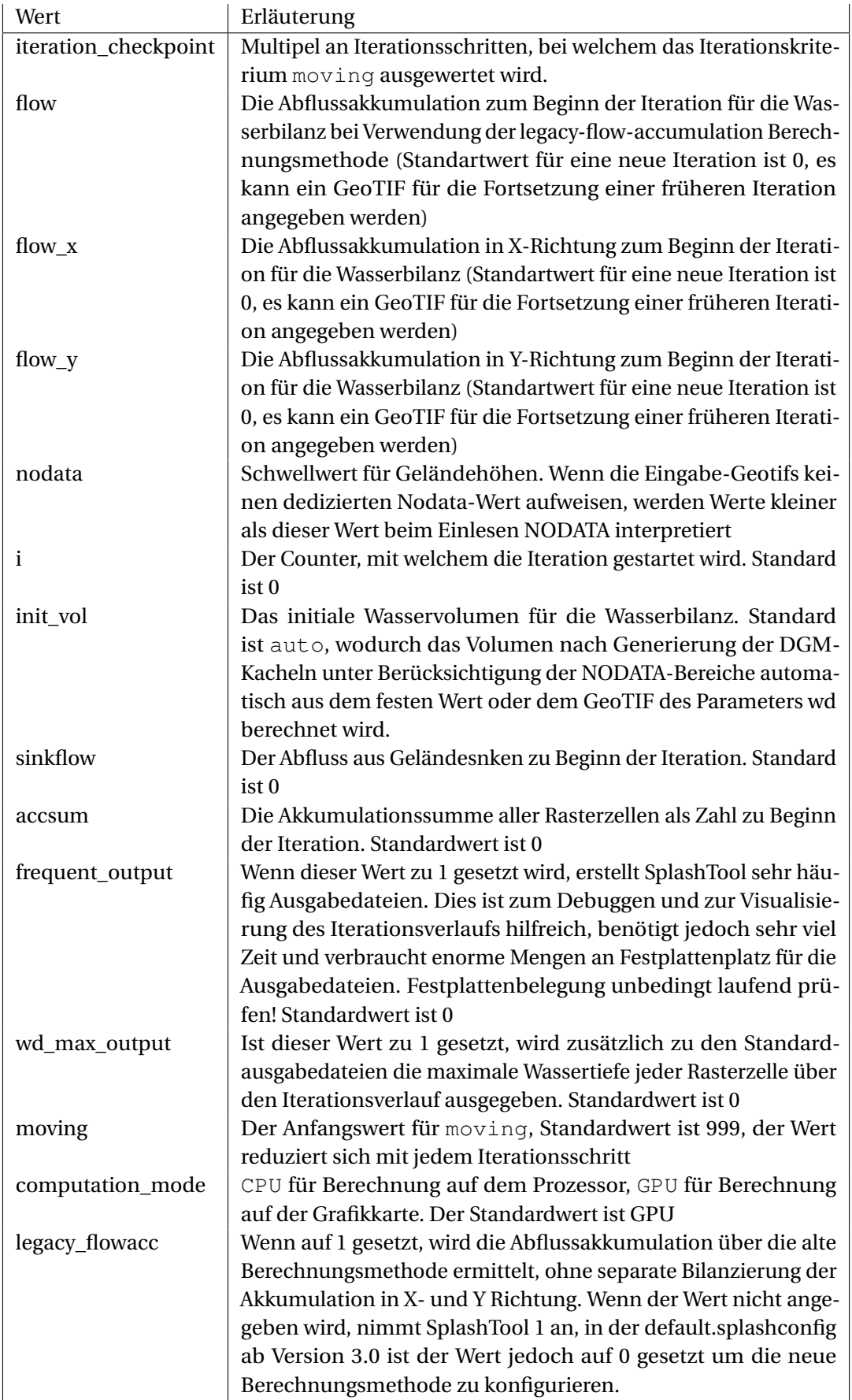

#### <span id="page-11-0"></span>**4.2 Neustart von einer früheren Iteration**

Im Ausgabeverzeichnis erstellt SplashTool neben den GeoTIF Dateien zu jedem Ausgabeschritt auch eine .splashconfig-Datei benannt nach der Nummer des Iterationsschrittes, also zum Beispiel 1000. splashconfig für die Datei, die bei Iterationsschritt 1000 ausgegeben wurde. Diese Datei enthält neben den Informationen zur Wasserbilanz auch noch weitere der oben beschriebenen Parameter und ermöglicht somit einen Fortführung der Iteration mit den Ausgabedateien und Bilanzdaten der bereits durchgeführten Iteration als Basis einer neuen Iteration. Dies ist hilfreich, wenn eine Iteration freiwillig oder unfreiwillig unterbrochen wurde. Die Einstellungen können einfach in der Nutzeroberfläche von SplashTool über File → load settings from splashconfig geladen werden.

## <span id="page-12-0"></span>**Troubleshooting**

### <span id="page-12-1"></span>**5.1 Fehlermeldungen in der Log-Konsole**

Unvorhergesehende Verhaltensweisen werden typischerweise von SplashTool erkannt und über Fehlermeldungen in der Log-Konsole dargestellt. Fehlermeldungen zur Lizenz sind in Abschnitt [3.4](#page-7-0) beschrieben. Alle weiteren Fehlermeldungen werden hier weiter beschrieben. Sie können auch die Suchfunktion Ihres PDF-Readers nutzen, um spezifische Stichworte einer Fehlermeldung zu suchen.

#### <span id="page-12-2"></span>**5.1.1 Fehler beim Einlesen der Daten**

### fixed initial water depth cannot be interpreted as a float

Die Wassertiefe muss als Fließkommazahl mit Dezimalpunkt angegeben werden. Die Angegebene Zahl wird als Zahl in m interpretiert, das Hinzufügen von "m" ist nicht erforderlich. Korrekt: 0.03 Falsch: 0,03 m

output triggers could not be interpreted correctly

Die Ausgabetrigger müssen als eine durch Strichkommas getrennte Liste an Fließkommazahlen (mit Dezimalpunkt) angegeben werden. Zum Beispiel 0.001; 0.002; 0.01

fixed flow could not be interpreted as float

Der Flow muss als Fließkommazahl mit Dezimalpunkt angegeben werden. Die Angegebene Zahl wird ohne Einheit interpretiert, das Hinzufügen von "m<sup>3"</sup> ist nicht erforderlich

fixed water depth cannot be negative Die angegebene gleichmäßige Wasserbelastung muss größer 0 sein und kann nicht negativ sein

tif for water depth cannot be found

Das im Eingabedialog angegebene GeoTIF kann nicht gefunden werden. Entweder es existiert nicht mehr, oder SplashTool kann mit der Pfadangabe nicht umgehen. Das könnte bei komplizierten Pfadangaben, zum Beispiel auf Internetressourcen oder Netzlaufwerke der Fall sein.

output triggers must be a list of int or float

Die Ausgabetrigger müssen als eine durch Strichkommas getrennte Liste an Fließkommazahlen (mit Dezimalpunkt) angegeben werden. Zum Beispiel 0.001; 0.002; 0.01

iteration checkpoint cannot be interpreted as an integer Geben Sie eine Ganzzahl für den Iteration Checkpoint an

#### fixed flow cannot be negative

Der angegebene Flow muss größer 0 sein und kann nicht negativ sein

#### tif for flow cannot be found

Das im Eingabedialog angegebene GeoTIF kann nicht gefunden werden. Entweder es existiert nicht mehr, oder SplashTool kann mit der Pfadangabe nicht umgehen. Das könnte bei komplizierten Pfadangaben, zum Beispiel auf Internetressourcen oder Netzlaufwerke der Fall sein.

#### nodata value cannot be interpreted as a float

Der Schwellwert, unter welchem Werte als Nodata interpretiert werden, muss als Integer oder Fließkommazahl angegeben werden

iteration start cannot be interpreted as an int Geben Sie eine Ganzzahl für den Counter der Iterationsschritte (Iteration Start)

initial volume cannot be interpreted as a float

Das initial volume muss entweder als Textstring "auto" ohne "" angegeben werden, oder als Fließkommazahl.

initial flow from sinks cannot be interpreted as a float Der Flow muss als Fließkommazahl mit Dezimalpunkt angegeben werden

moving threshold cannot be interpreted as a float Die Schwelle für moving muss als Fließkommazahl mit Dezimalpunkt angegeben werden

#### could not be read by gdal

Das GeoTIF wurde gefunden, kann von der Geoverarbeitungsbibliothek gdal jedoch nicht gelesen werden. Prüfen Sie mit einem GIS (z.B. QGIS oder ArcGIS), ob es sich um ein korrekt erstelltes GeoTIF handelt, und ob auch die Georeferenzierung korrekt gesetzt wurde.

does not have the same number of x and y pixels as the DEM raster Wenn neben dem DGM noch weitere Geodaten als TIF eingelesen werden, müssen diese über eakt dieselbe Auflösung und Ausdehnung verfügen wie das DGM. Die Daten können Sie vorab in einem GIS entsprechend aufbereiten

#### <span id="page-13-0"></span>**5.1.2 Fehler bei der Datenausgabe**

#### cannot write array to output file

Ein GeoTIF kann nicht geschrieben werden. Dies kann daran liegen, dass das Ausgabeverzeichnis nicht existiert, oder kein freier Platz mehr auf dem Datenträger vorhanden ist

#### <span id="page-13-1"></span>**5.1.3 Fehler bei der Nutzung des GPU-Rechenkerns**

cupy could could not determine CUDA parameters Einige CUDA Parameter wie zum Beispiel den Pfad zum Cudatoolkit können nicht ermittelt werden. Weitere detaillierte Fehlermeldungen finden Sie in der log-Datei

GPU module is not available oder cupy could be imported but it is not working properly. You need to

install the appropriate version of CUDA Toolkit for cupy to work Der GPU Rechenkern steht aktuell nicht zur Verfügung. Stellen Sie zunächst sicher, dass Sie eine kompatible Grafikkarte haben (siehe [1.2\)](#page-2-2). Falls dies der Fall ist, und Sie dennoch diese

Fehlermeldung bekommen, schicken Sie bitte die ausführliche Logdatei an den Support, siehe [5.2.](#page-14-0)

### <span id="page-14-0"></span>**5.2 Export der Logdatei für weiteren Support**

In einzelnen Fällen kann es sein, dass trotz log-Konsole die Fehlerursache nicht ganz klar ist. In diesem Fall können Sie einen Blick in die ausführliche Log-Datei werfen, oder diese für weitere Unterstützung an support@splashtool.de schicken. Klicken Sie auf File  $\rightarrow$  Save current logfile to file um die aktuelle Logdatei mit detaillierten Informationen an einem Ort Ihrer Wahl abzuspeichern. Die Datei können Sie mit einem Texteditor Ihrer Wahl betrachten.

### <span id="page-14-1"></span>**5.3 Sonstige Programmabstürze**

SplashTool ist so programmiert, dass eventuelle Programmfehler über die Log-Console aufgefangen und Fehlermeldungen ausgegeben werden. Sollte das Programmfenster nicht mehr reagieren, warten Sie zunächst einige Sekunden, insbesondere, wenn Sie gerade eine Aktion wie das Starten oder Abbrechen einer Iteration veranlasst haben.

Sollte das Programmfenster weiterhin nicht mehr reagieren, prüfen Sie bitte, ob Ihre Hardwareressourcen ausreichend sind. Prüfen Sie, ob Sie genügend freien Festplattenspeicherplatz auf dem Datenträger haben, auf welchem SplashTool die Ausgabedateien schreibt, und prüfen Sie, ob Sie genügend freien Arbeitsspeicher für die Berechnungen haben. Hierzu können Sie den Windows Ressourcenmonitor nutzen.

Sollten die Hardwareressourcen ausreichen, und SplashTool dennoch ohne Fehlermeldungen in der log-Konsole abstürzen, bitte ich Sie, eine möglichst detaillierte Beschreibung des Fehlers und der Bedingungen, unter welchen dieser auftritt, sowie wenn möglich die log-Datei an support@splashtool.de zu schicken.

# <span id="page-15-0"></span>**Deinstallation**

### <span id="page-15-1"></span>**6.1 Deinstallation von SplashTool**

Klicken Sie in der Windows Systemsteuerung auf Programme hinzufügen oder entfernen. Suchen Sie dort SplashTool und Klicken Sie auf Deinstallieren.

Wählen Sie die Sprache des Deinstallationsprogrammes:

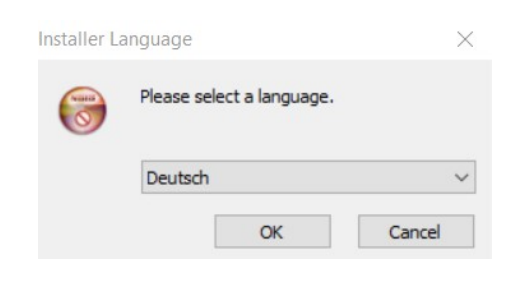

Klicken Sie auf Weiter:

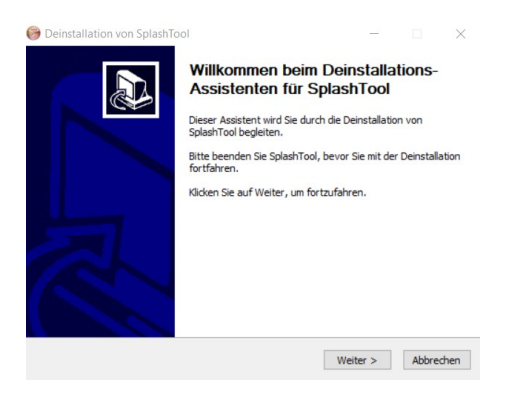

Bestätigen Sie die Deinstallation:

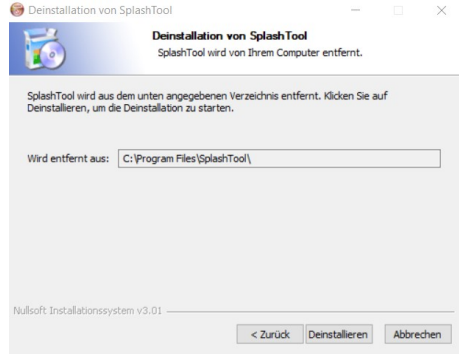

Klicken Sie auf Fertigstellen:

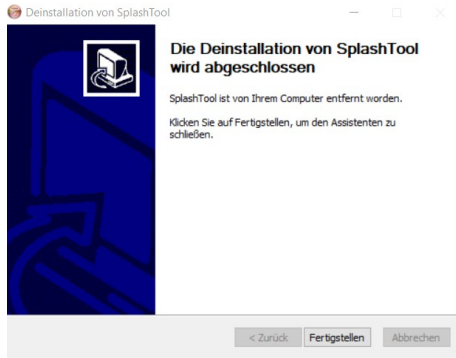

Das Deinstallationsprogramm ist so konzipiert, dass SplashTool vollständig vom Computer entfernt wird. Sollten sich dennoch Dateien im Installationsverzeichnis befinden, können Sie diese wenn Sie möchten nach der Deinstallation manuell löschen.

#### <span id="page-16-0"></span>**6.2 Deinstallation von Cudatoolkit**

Cudatoolkit wird seit SplashTool v2.0 automatisch in der passenden Version im Installationsverzeichnis von SplashTool mitinstalliert und bei der Deinstallation deinstalliert. Falls Sie von einer früheren Version von SplashTool noch eine Installation von Cudatoolkit haben, und diese nicht mehr für andere Software benötigen, können Sie die installierten Komponenten des Cudatoolkit ebenfalls deinstallieren. Suchen Sie hierzu in der Windows Systemsteuerung unter Programme hinzufügen oder entfernen nach Nvidia und entfernen Sie die Cudatoolkit-Komponenten, welche Sie nicht mehr benötigen. Dies beinhaltet in der Regel folgende Komponenten:

- NVIDIA CUDA Development
- NVIDIA CUDA Documentation
- NVIDIA CUDA Nsight NVTX
- NVIDIA CUDA Runtime
- NVIDIA CUDA Samples
- NVIDIA CUDA Visual Studio Integration

**Achten Sie darauf, dass Sie ihren NVIDIA Grafiktreiber, sowie weitere NVIDIA Software, wie zum Beispiel den Desktop Manager** *nicht* **deinstallieren!**